105 學年度 宜蘭區高級中等學校 免試入學網站作業系統平臺

# 國中學校操作手冊

# (輔導老師/導師端)

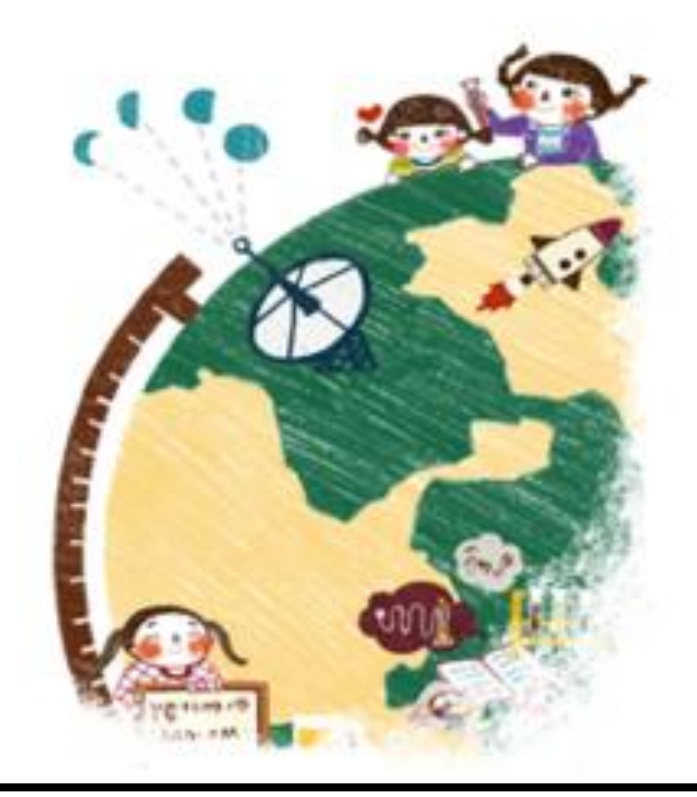

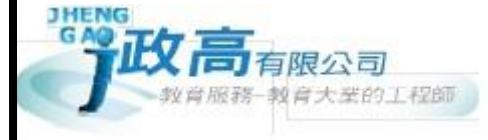

目錄

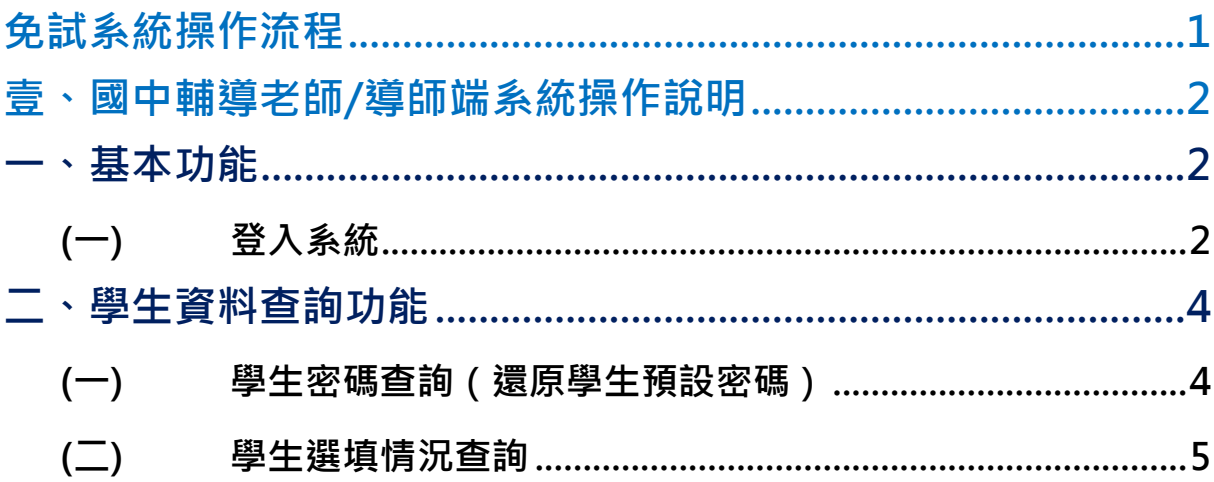

# <span id="page-4-0"></span>免試系統操作流程

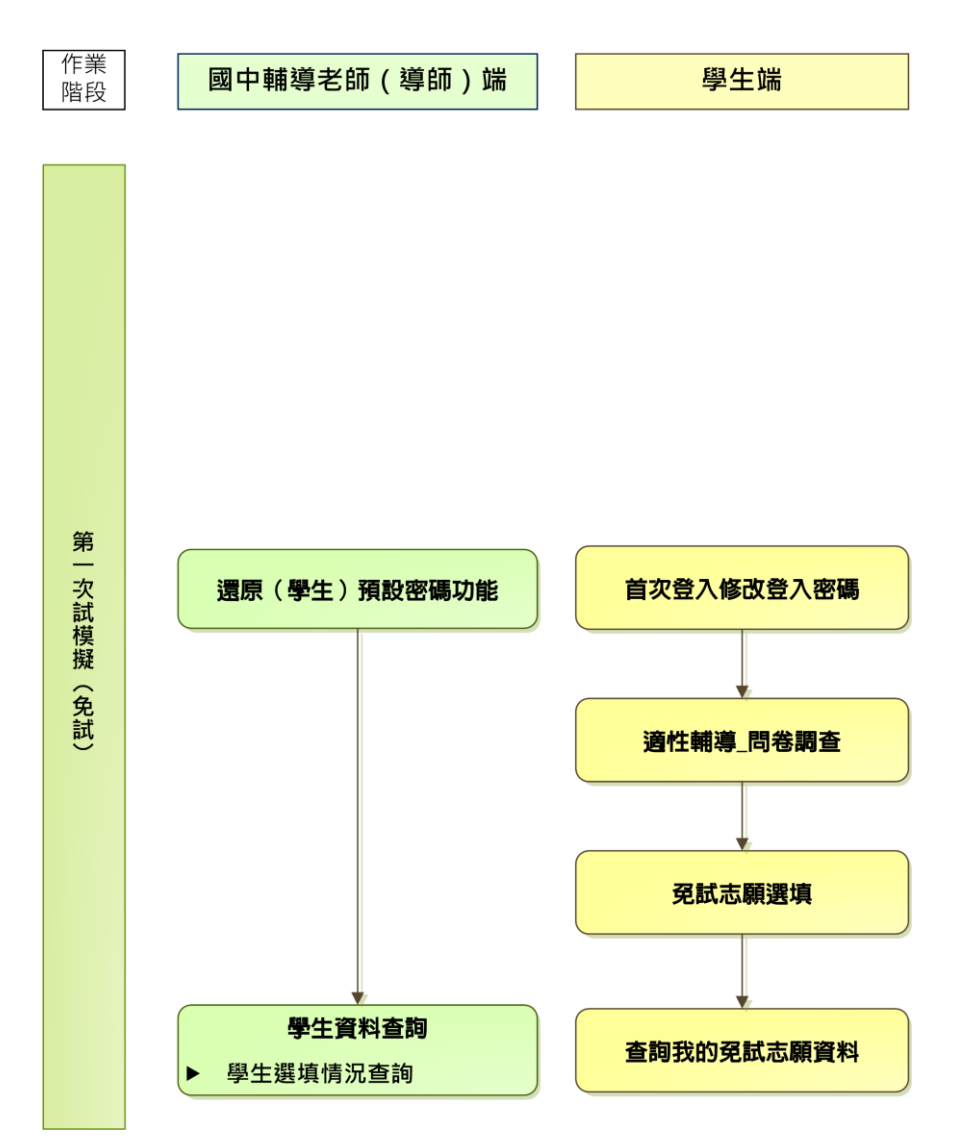

#### \*\*\* 貼心提醒 \*\*\*

- 首先確認您當前使用的電腦環境(瀏覽器是否支援系統操作、彈跳視窗是否 開啟、列印功能是否正常連接印表機……)。
- 本系統適用 Chrome 及 Ie9.0 以上版本瀏覽器,建議您使用 Chrome 操作本 系統。
- 依 105 學年度宜蘭區高級中等學校免試入學委員會公告網址連結本系統。
- 請隨時注意公告訊息。
- 帳號、密碼由國中承辦人員建置。
- 忘記登入密碼,請洽詢國中承辦人員。

## <span id="page-5-0"></span>壹、國中輔導老師/導師端系統操作說明

#### <span id="page-5-1"></span>一、基本功能

#### <span id="page-5-2"></span>**(**一**)** 登入系統

本系統提供各種宜蘭區國中升學入學管道之連結,請連結至宜蘭區免試入學 管道。

#### **1. 點選** 宜 蘭區 免 試入 學系 統

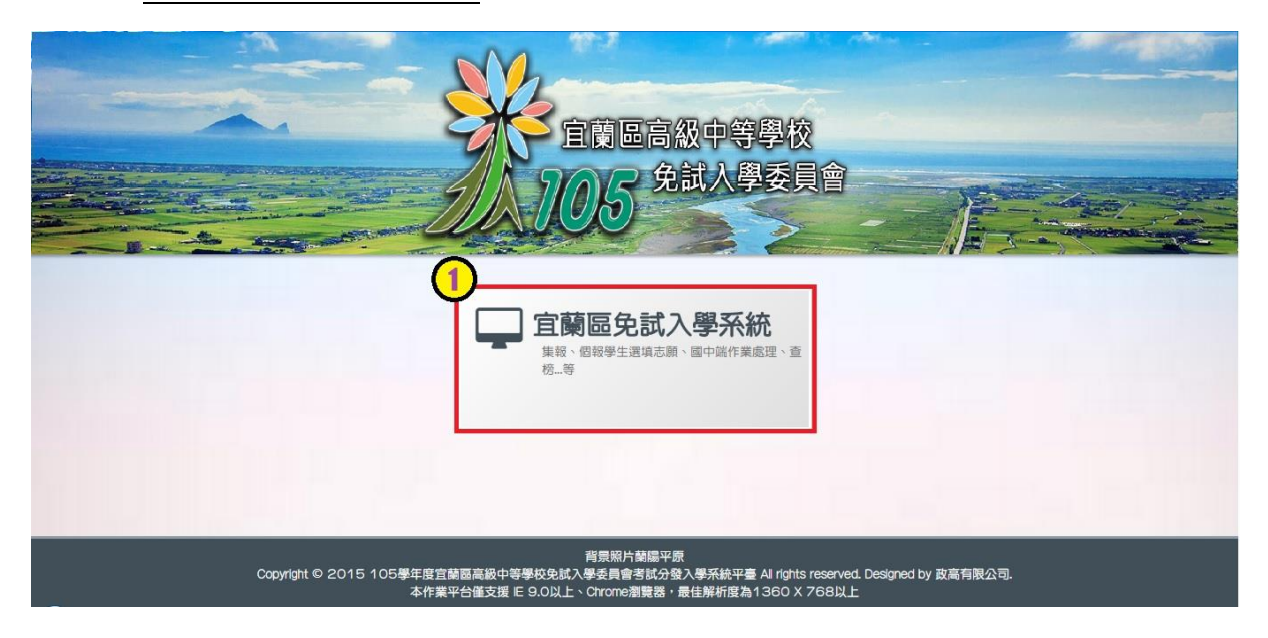

**2.** 點選 **登 入**

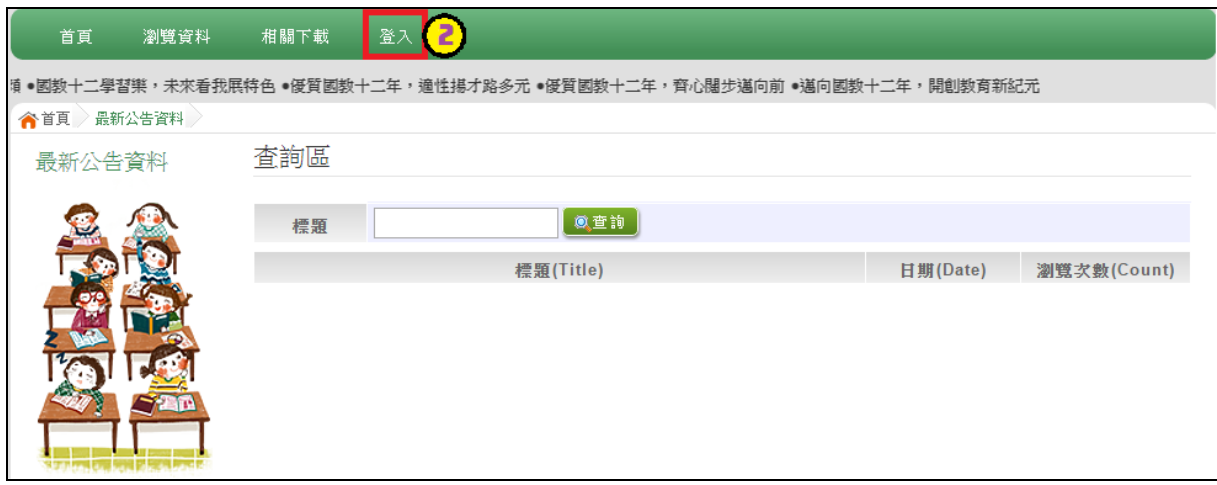

#### **3.** 點選 **國 中學 輔 導老 師**

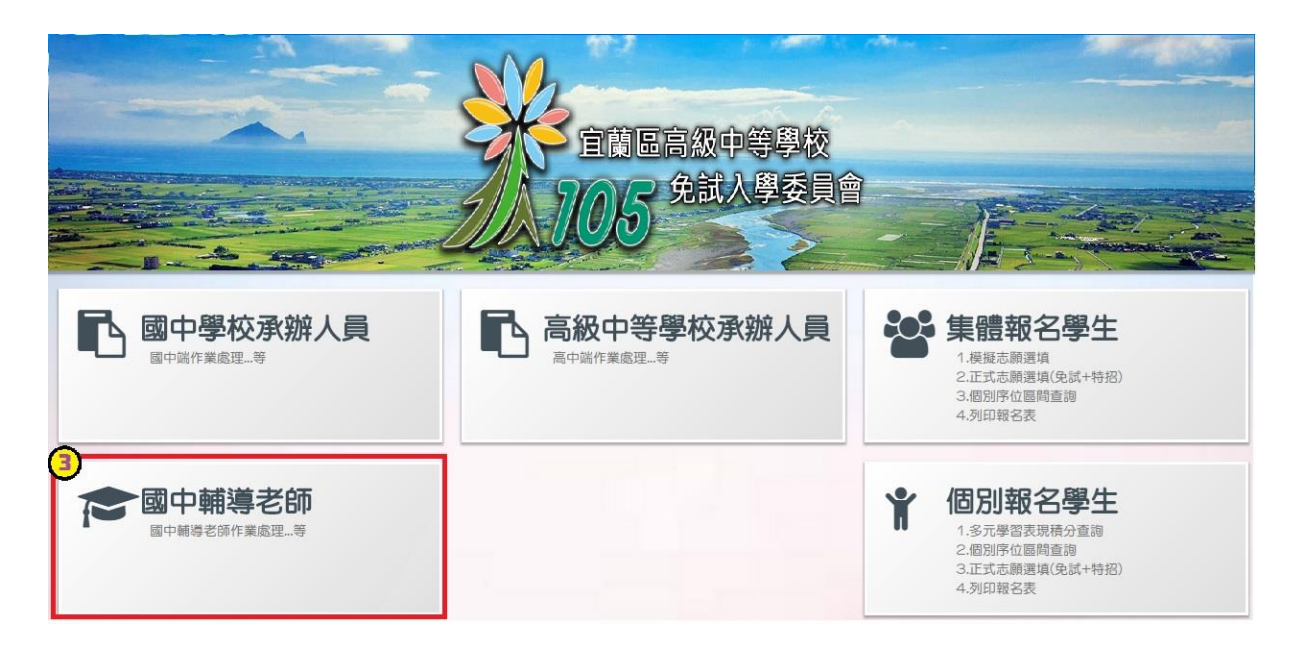

**4. 選擇 學 校, 輸 入**帳 號**、** 密 碼**及** 驗 證碼 **,並 點 選**登 入 **按鈕 。**

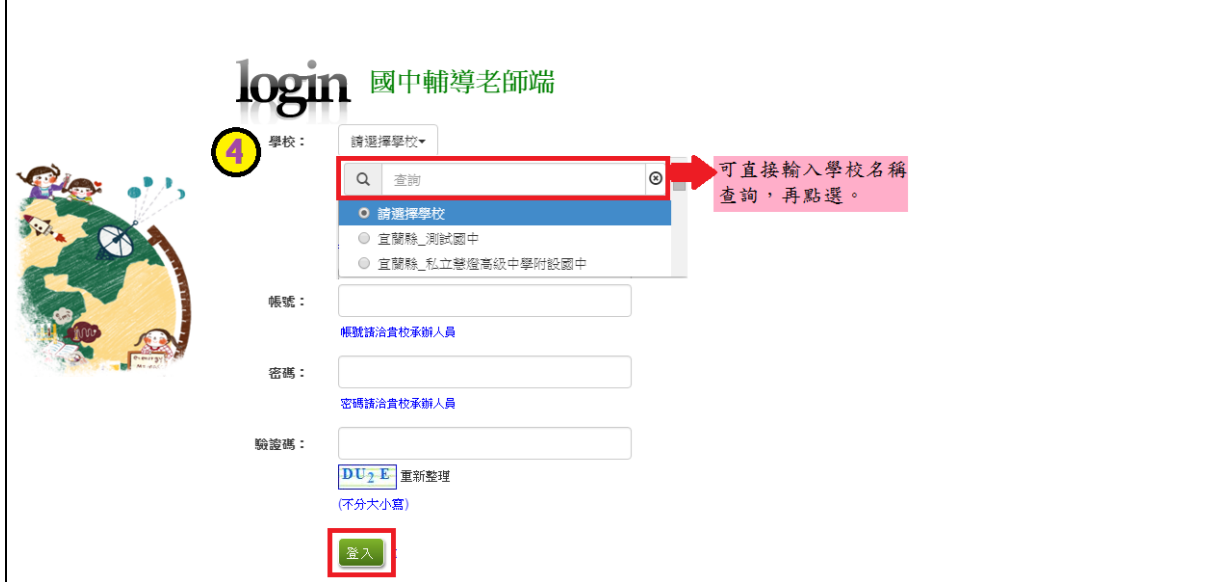

### <span id="page-7-0"></span>二、學生資料查詢功能

#### <span id="page-7-1"></span>**(**一**)** 學生密碼查詢(還原學生預設密碼)

本功能提供輔導老師或導師端協助忘記密碼的學生,將登入密碼還原成預設 密碼。 ( 學生資料僅供查詢, 無編修功能。 )

點選【**相關作業**】裡的【**學生資料查詢**】。

**查詢忘記密碼學生:**於**查詢區**輸入學生之學號或姓名,點選**【查詢】**按鈕。

**勾選忘記密碼學生。**

**按下【還原預設密碼】按鈕。**

**確認學生密碼還原成功。**

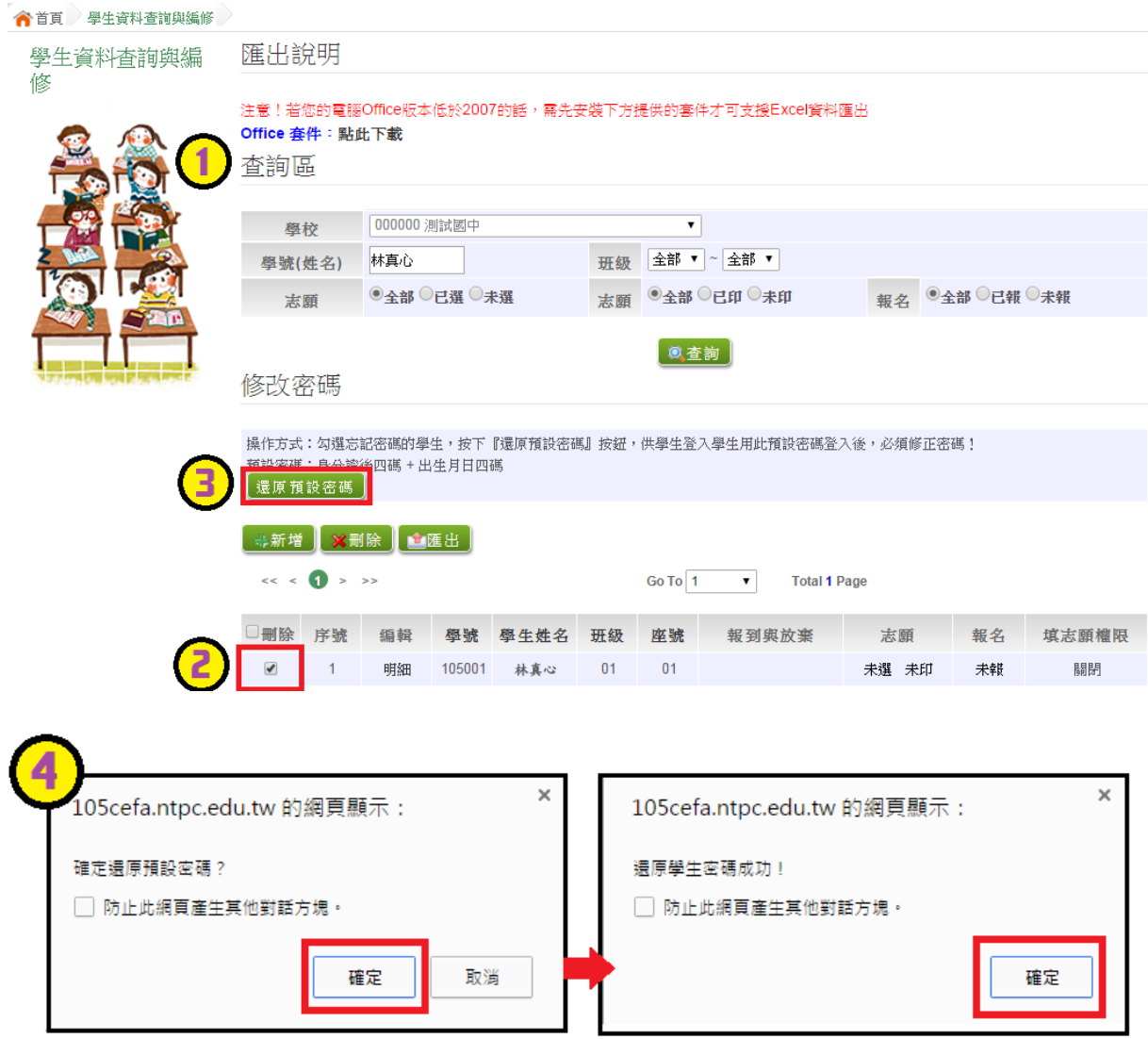

#### <span id="page-8-0"></span>**(**二**)** 學生選填情況查詢

本功能提供輔導老師或導師端查詢學生選填情況。

點選【**相關作業**】裡的【**「免試」\_學生志願設定與查詢**】。

**查詢學生:**於**查詢區**輸入要查詢的學生之學號或姓名,點選**【查詢】**按鈕。 **點選查閱欄位的【志願明細】按鈕。**

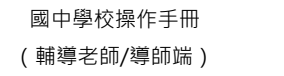

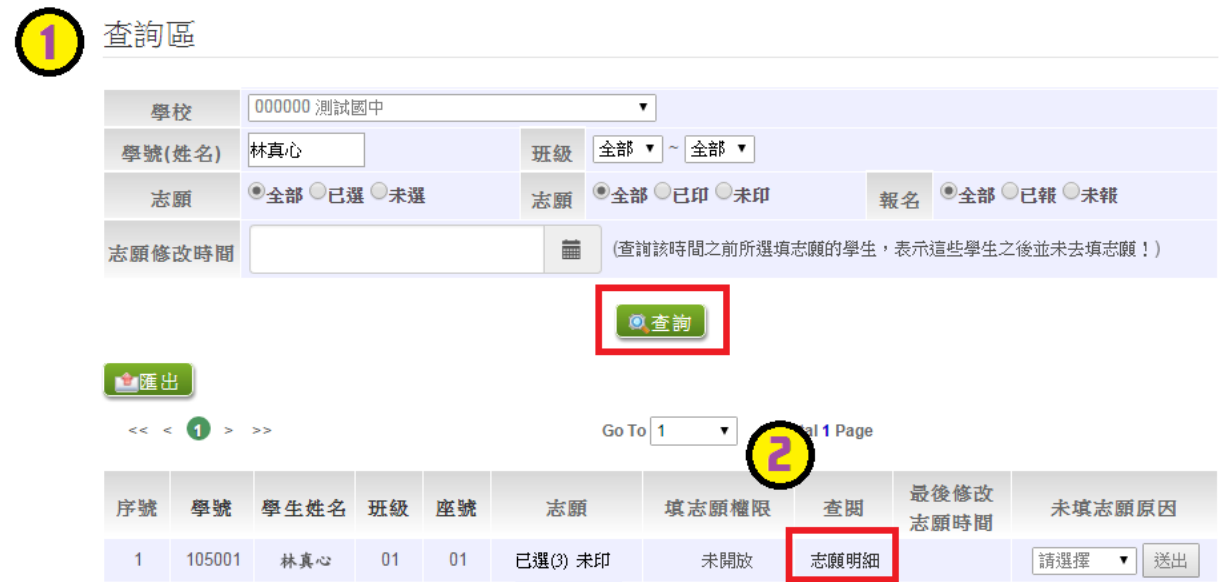